# **Secure Messaging**

Secure Messaging allows Valant users to communicate securely with patients and other staff members or providers.

# **Secure Messaging can be accessed two ways:**

# A. Click **Dashboard | Unread Secure Messages**

# B. Click **Tools | Secure Messaging**

Using secure messaging is similar to using email, so the functionality will be very familiar.

# The left panel displays the inbox's folders:

- Inbox: the default folder that contains all messages that have been received.
- Sent: this folder contains all messages that have been sent from the inbox
- Drafts: this folder contains all messages that have been started and then saved as a draft.

The middle panel displays the contents of the selected folder. The right panel displays the details of the message selected.

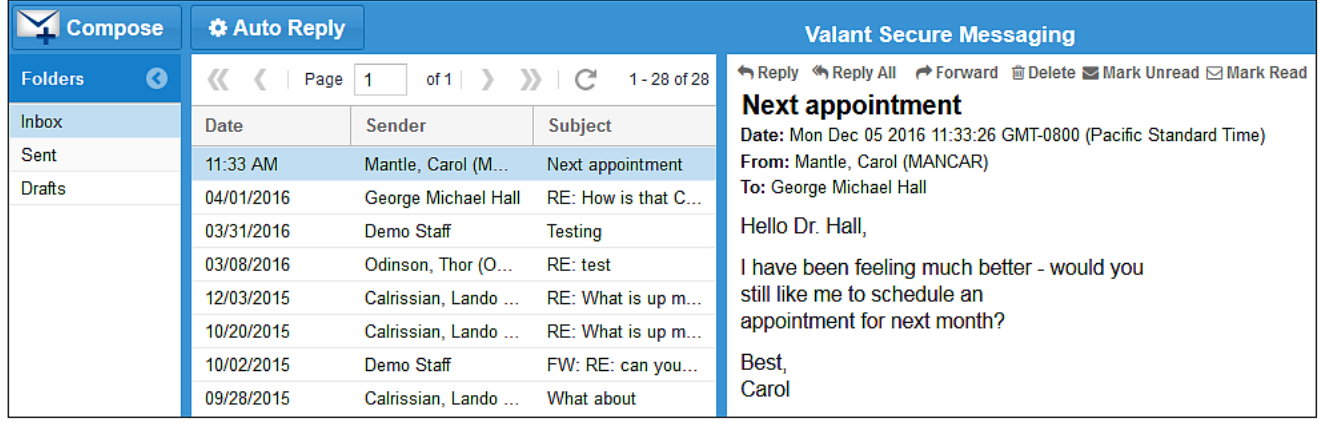

**To start a message please do the following:**

### 1. Click on Compose

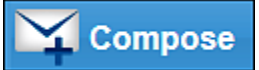

- 2. Select "Provider/Staff" or "Patient" radio button
- 3. In the "To:/CC" field, type a minimum of 3 letters
- 4. Subject: use this text field to add a subject to the secure message
- 5. Compose the message in the lower portion of the popup
- 6. Click on **Send** / **Save Draft**

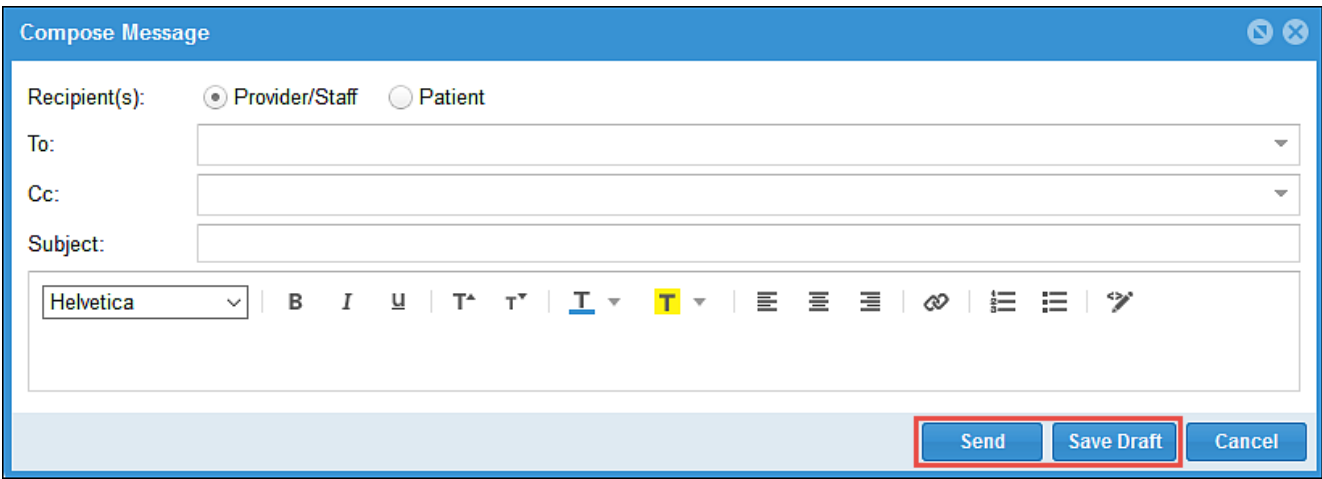

- A notification will appear at the bottom of the application to confirm that the message was sent.
- A copy of the message will be saved in the Sent folder.
- A notification will appear at the bottom of the application to confirm that the draft was saved.
- A copy of the message will be saved in the Drafts folder.
- The Compose Message Pop-up Box will remain open to allow for continued editing, if desired.
- Once editing has concluded for the time being, select the Close Button to close it.

## **To continue a Draft, please do the following:**

- 1. Open the Drafts Folder
- 2. Select the message to be continued
- 3. Select Continue Editing in the top of the right panel.

#### Continue Editing **m**Discard

• The draft can also be deleted by selecting Discard in the top of the right panel

# **Enabling Auto Reply**

- 1. Click the Auto Reply button
- 2. Select the "On" radio button
- 3. Enter the message for recipients to view. The same message will be sent to patients and Valant users
- 4. Click Save

# **Disabling Auto Reply**

When Auto Reply is enabled, the phrase "Auto Reply is On" will appear at the top of the page.

- 1. Click the Auto Reply button
- 2. Select the "Off" radio button
- 3. Click **Save**

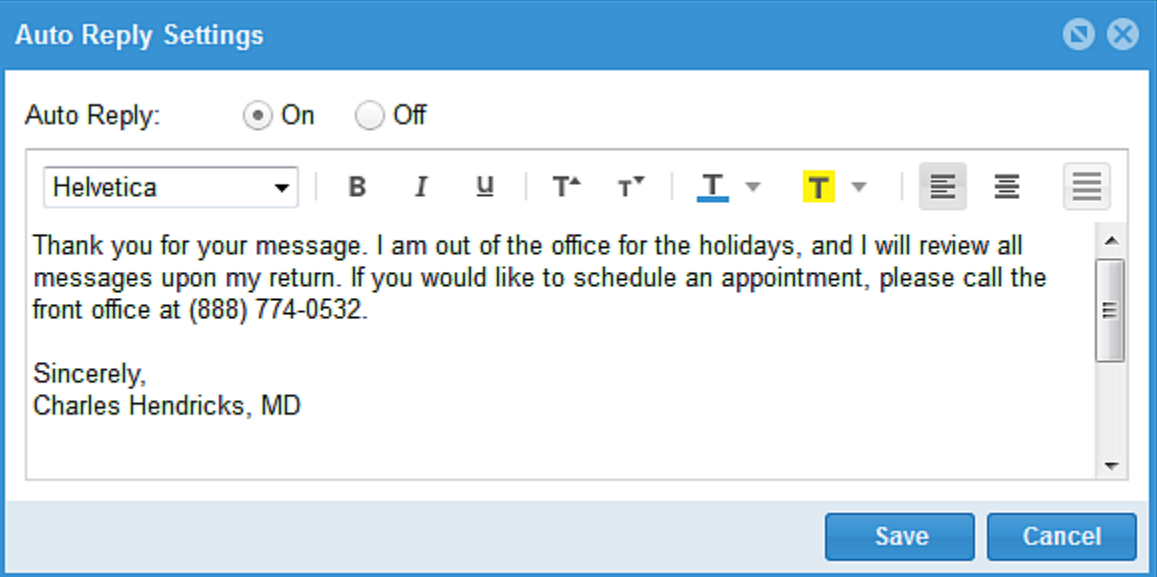